7-3. 回収依頼書 (A票) に"事前確認結果説明書"を リンクする方法【電子モード】 (作成者:管理者·廃棄者 / 送付先:充塡回収業者)

1. 管理者が、ログインして「行程管理票作成」をクリックします。

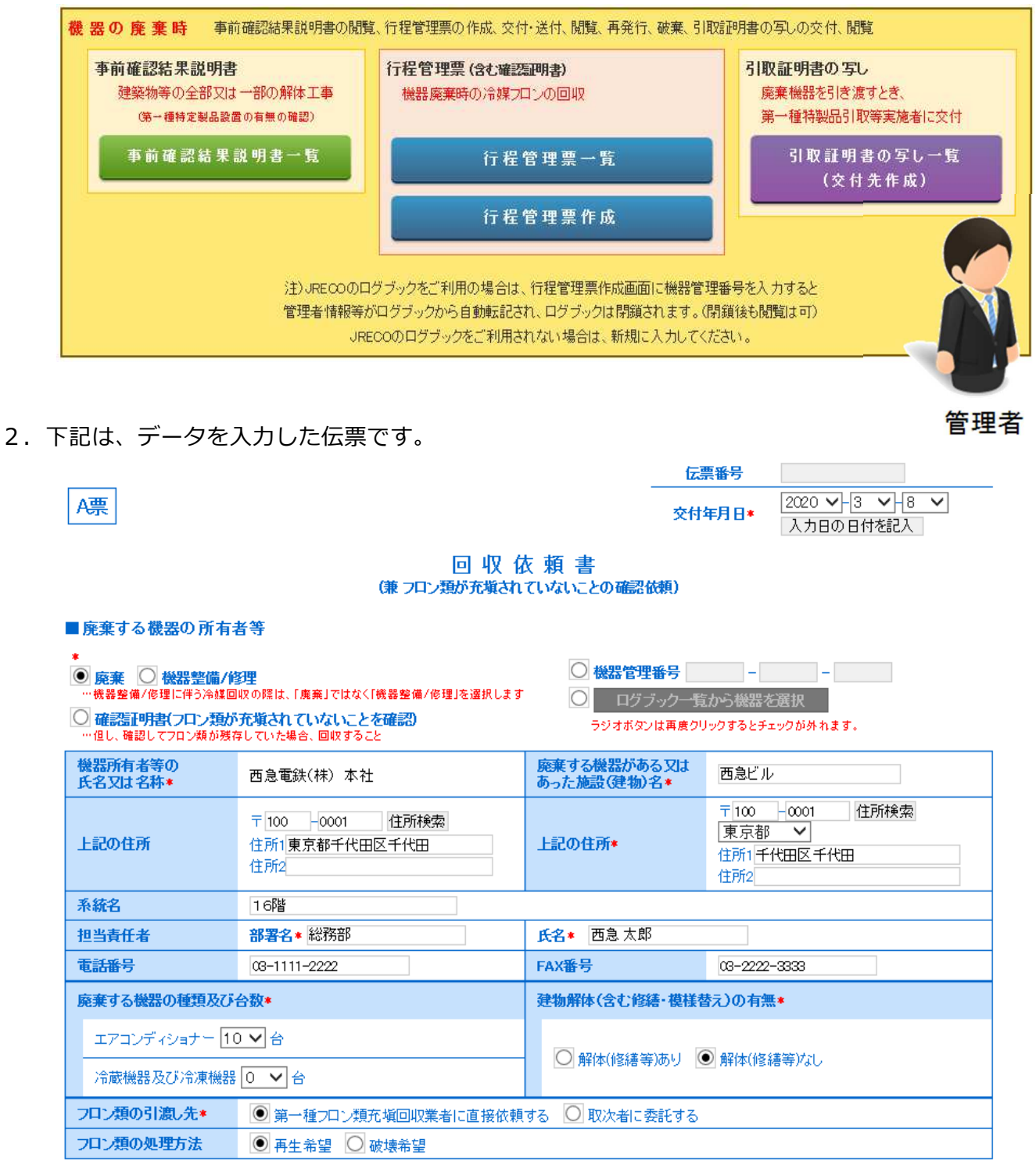

3.事前確認結果説明書を添付した場合の画面です。

「解体あり」のボタンを押して、事前確認結果説明書番号を入力します。

 【 RaMSで、電子的に交付された事前確認結果説明書に限ります。それ以外の場合は、「備考欄 に入力」 の方に入力してください。】

 下記の場合は、冷媒の回収を充塡回収業者に直接依頼します。 回収した冷媒は、「再生希望」。(任意ですので強制力はありません)

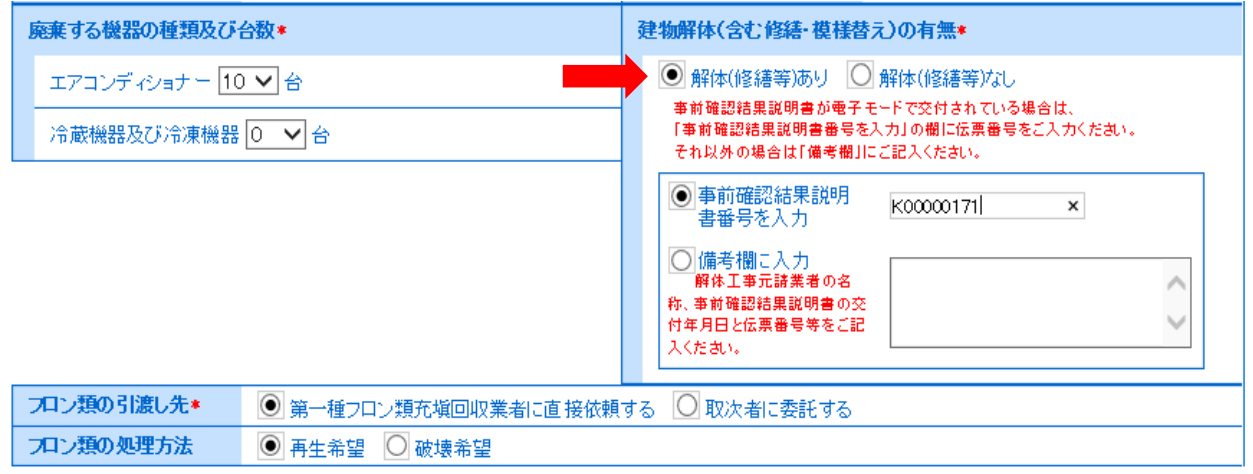

## 4.充塡回収業者を選択して、伝票内容を確認して、交付します。

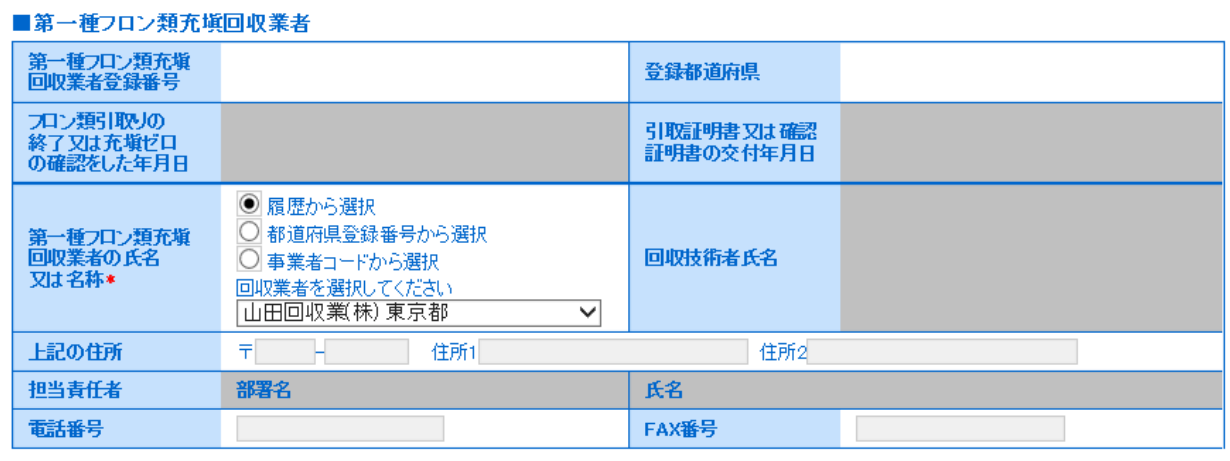

## ■コメント欄 …コメント内容を残したい場合は、上書きしないで追加して記載してください

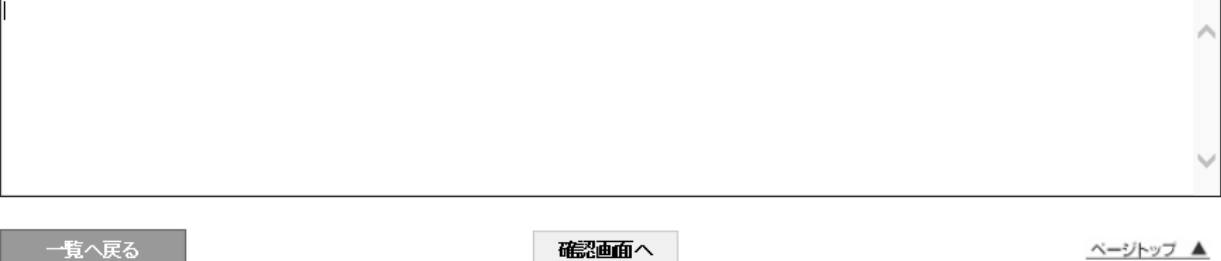

## 5. 行程管理票一覧に充塡回収業者へ依頼中の状態が記録されました。 これ以降は、行程管理票のご利用方法と同じです。

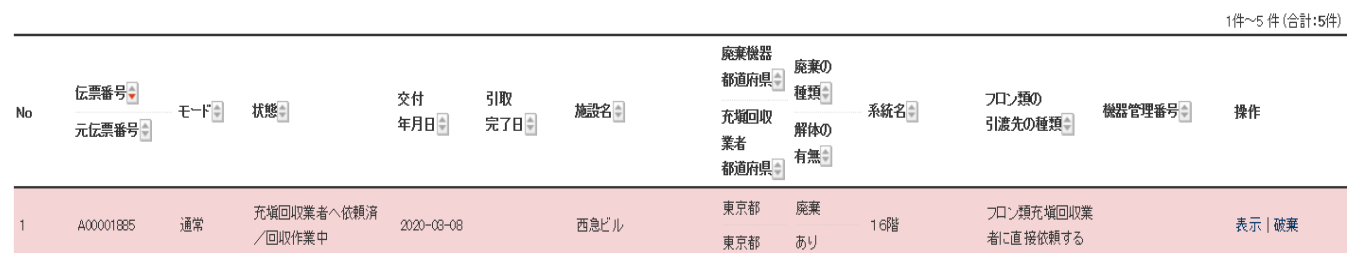

3